Auteur boek: Vera Lukassen Titel boek: Excel Gevorderden 2010

© 2011, Serasta Uitgegeven in eigen beheer info@serasta.nl Eerste druk: December 2012

ISBN: 978-90-817910-5-2

*Dit boek is gedrukt op een papiersoort die niet met chloorhoudende chemicaliën is gebleekt. Hierdoor is de productie van dit boek minder belastend voor het milieu.*

Alle rechten voorbehouden. Dit werk is auteursrechtelijk beschermd.

Niets uit deze uitgave mag worden verveelvoudigd, opgeslagen in een geautomatiseerd gegevensbestand en/of openbaar gemaakt in enige vorm of op enige wijze, hetzij elektronisch, mechanisch, door fotokopieën, opnamen of op enige andere manier zonder voorafgaande schriftelijke toestemming van de uitgever(Serasta).

All rights reserved. No part of this book may be reproduced, stored in a database or retrieval system, or published, in any form or in any way, electronically, mechanically, by print, photo print, microfilm or any other means without prior written permission from the publisher (Serasta).

## <span id="page-1-0"></span>**INLEIDING**

Alles is in het werk gesteld om fouten en onvolkomenheden in de inhoud van dit boek en de oefenbestanden te voorkomen. Noch de uitgever, noch de auteur kunnen aansprakelijkheid aanvaarden voor schade die het gevolg is van enige fout in deze uitgave. Mocht u ondanks alle zorgvuldigheid problemen ondervinden neem dan contact op met:

Serasta Trainingen Tel: 010-2499599 Website: www.serasta.nl e-mail: verkoop@serasta.nl

#### <span id="page-1-1"></span>**Software**

In dit cursusboek is uitgegaan van onderstaande software:

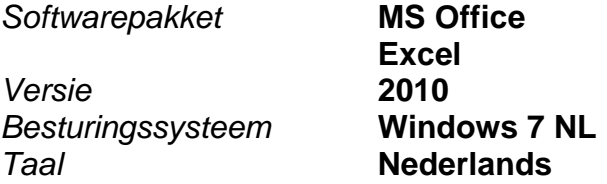

#### **Oefenbestanden**

De oefenbestanden die bij dit boek behoren kunt u downloaden via het Internet:

- Surf naar **www.serasta.nl/oefen**
- Klik op **Oefenbestanden Excel 2010 gevorderd**

Indien u niet aan de oefenbestanden kunt komen, kunt u contact opnemen met de helpdesk van Serasta. **E-mail:** helpdesk@serasta.nl.

# <span id="page-2-0"></span>**Inhoudsopgave**

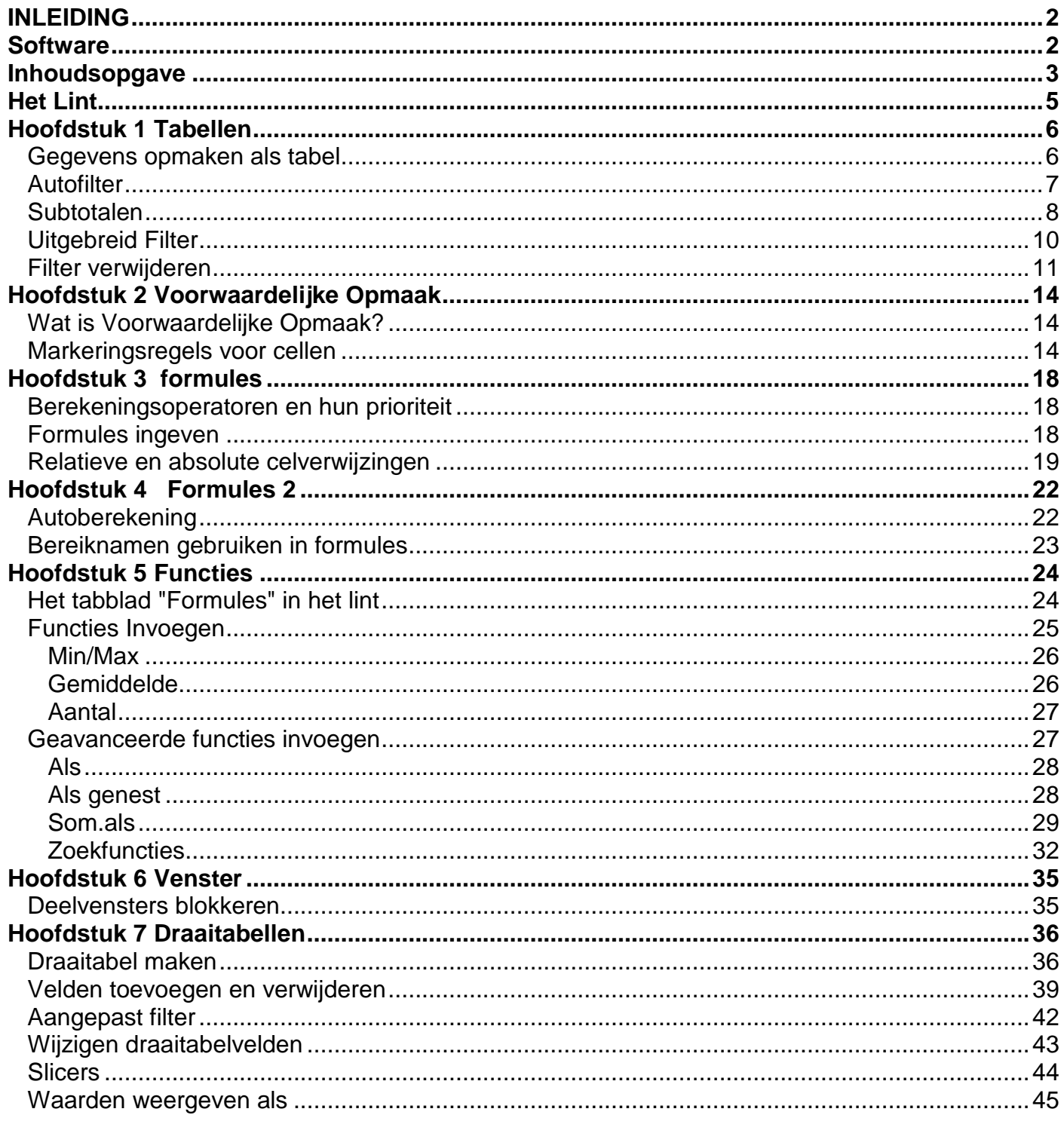

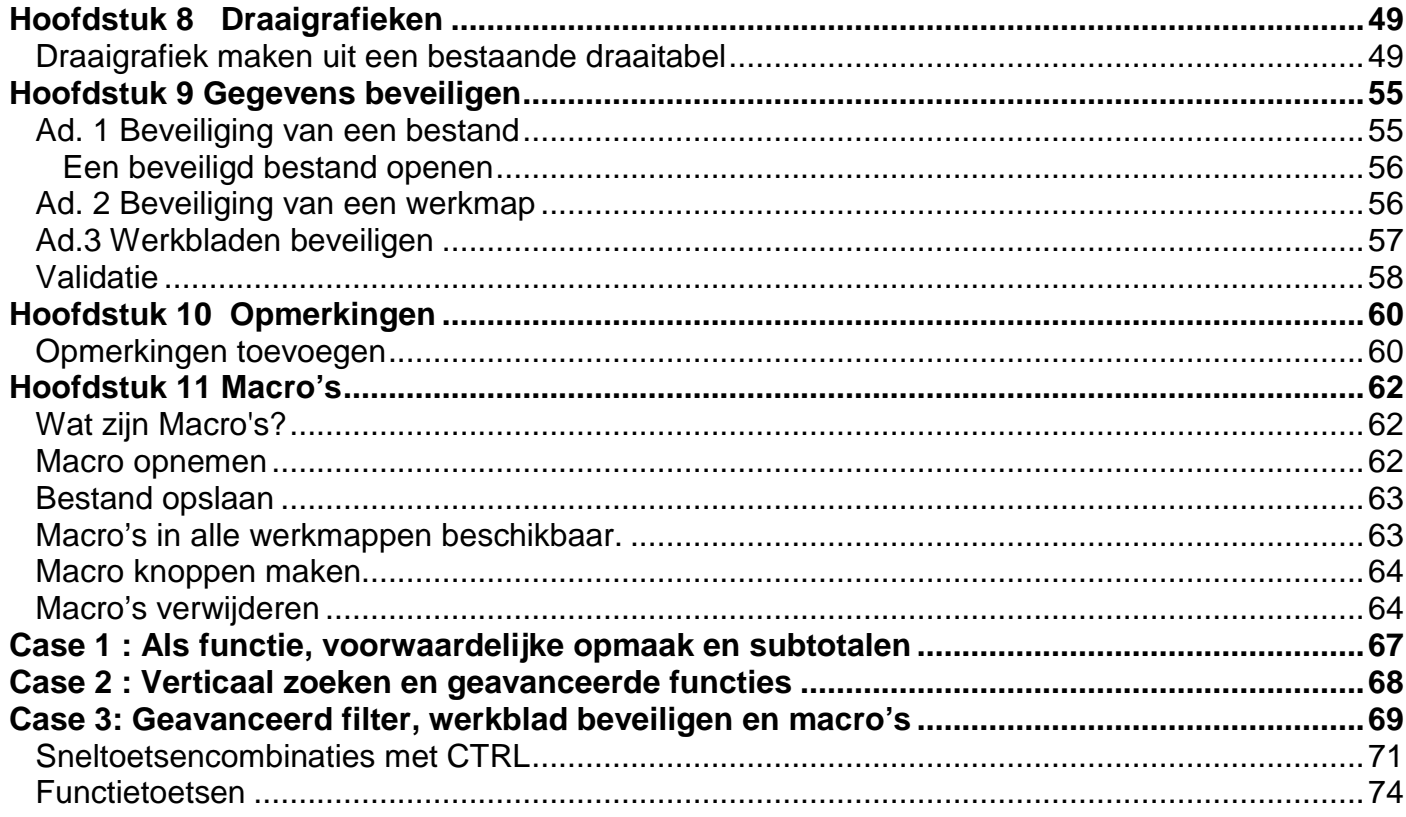

## <span id="page-4-0"></span>**Het Lint**

Hoewel het in Excel 2007 mogelijk was om de werkbalk Snelle toegang aan te passen, was het niet mogelijk om uw eigen tabbladen of groepen toe te voegen aan het lint. In Excel 2010 kunt u wel uw eigen tabbladen en groepen maken en de naam en volgorde van de ingebouwde tabbladen en groepen wijzigen.

Dit doet u als volgt:

1. Kies klik op het tabblad *Bestand* en kies vervolgens *Opties*.

2. Kies aan de linkerkant *Lint aanpassen.*

3. Om een nieuw tabblad te maken klikt u op de knop *Nieuw tabblad*. Een nieuw tabblad en een nieuwe groep worden aangemaakt.

4. Selecteer achtereenvolgens het tabblad en de groep en gebruik de knop *Naam wijzigen* om ze eigen namen te geven.

5. Klik op een opdracht in de linker lijst en gebruik *Toevoegen* om de opdracht naar uw eigen groep te kopiëren. Denk eraan dat u opdrachten kunt kiezen uit alle onderdelen van Excel 2010. Standaard worden nl. alleen de Populaire opdrachten getoond.

6. Geef met behulp van de pijlknoppen aan waar uw eigen tabblad in de volgorde moet staan.

7. Klik tot slot op OK.

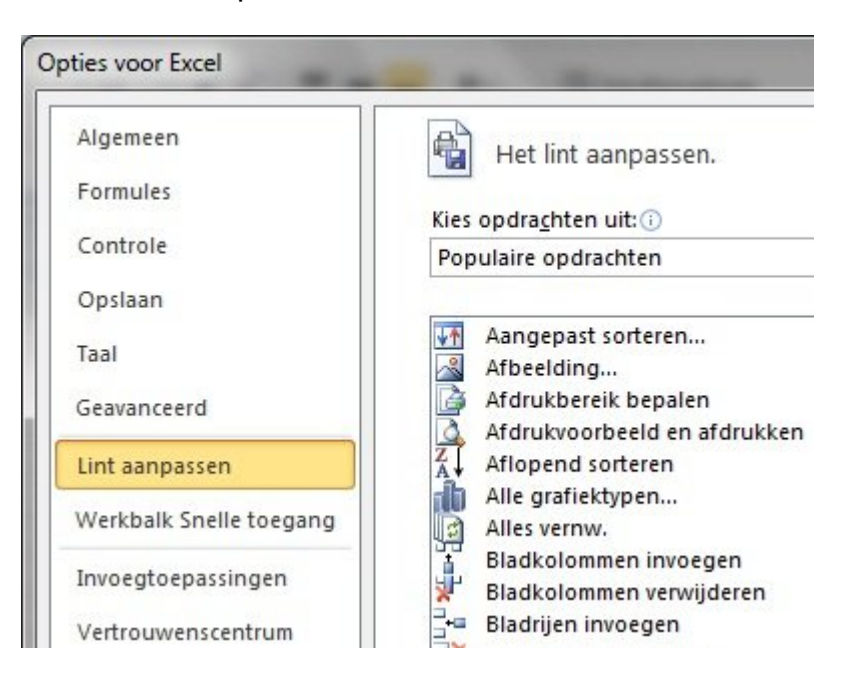

**Opdracht:** maak een eigen tabblad met uw naam en maak 3 groepsvakken hierin aan. Plaats een paar door u veelgebruikte knoppen in deze groepsvakken.

## <span id="page-5-0"></span>**Hoofdstuk 1 Tabellen**

## <span id="page-5-1"></span>*Gegevens opmaken als tabel*

#### **Open het bestand** *vertegenwoordiger.xlsx*

Wat in eerdere versies van Excel een lijst werd genoemd, is nu een tabel geworden.

Om gegevens uit ons werkblad op te maken als tabel, selecteren we een cel van de tabel en klikken op de knop "Opmaken als tabel", in het tabblad Start.

Dit opent een venster met een hele reeks van verschillende opmaken van tabellen.

De opdracht "Opmaken als tabel" beschikt over de optie Livevoorbeelden, dit is handig, zo kunnen we eerst eens kijken hoe onze tabel er zal uitzien, voor we deze opmaak toepassen. Hebt u uw keuze gevonden, klik het dan aan in het voorbeeld uit de lijst.

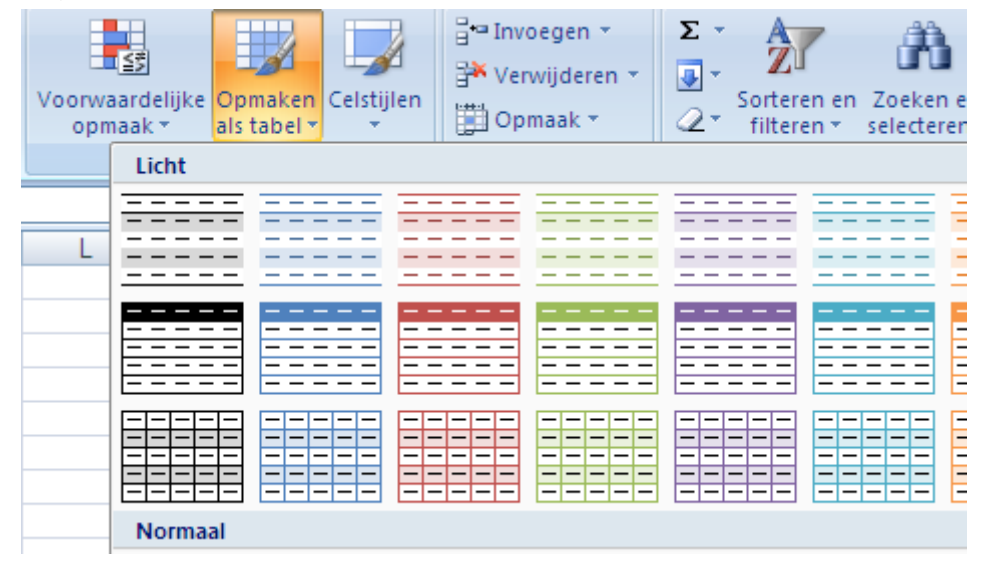

Nadat we geklikt hebben op de knop "Opmaken als tabel" opent het dialoogvenster

In dit dialoogvenster bepalen we het Bereik dat we in onze tabel willen opnemen omdat we al in de tabel staan herkent Excel het bereik zelf

Ook via het Lint "Invoegen" met de keuze "Tabel" komen we in dit dialoogvenster terecht.

Het dialoogvenster heeft ook nog een vak waar we kunnen ingeven of onze tabel kopteksten heeft. Is dit het geval, dan vinkt u dit aan, is dit niet het geval dan vinkt u dit uit.

.

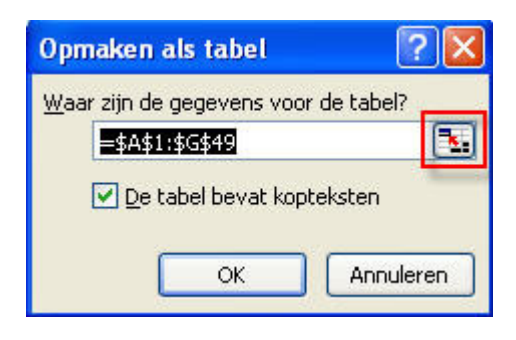

Onze gegevens worden in een tabel geplaatst.

U ziet bovenaan het lint een extra tabblad, verdeeld in vier secties, verschijnen, waar we verschillende opties kunnen instellen voor onze tabel.

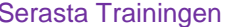

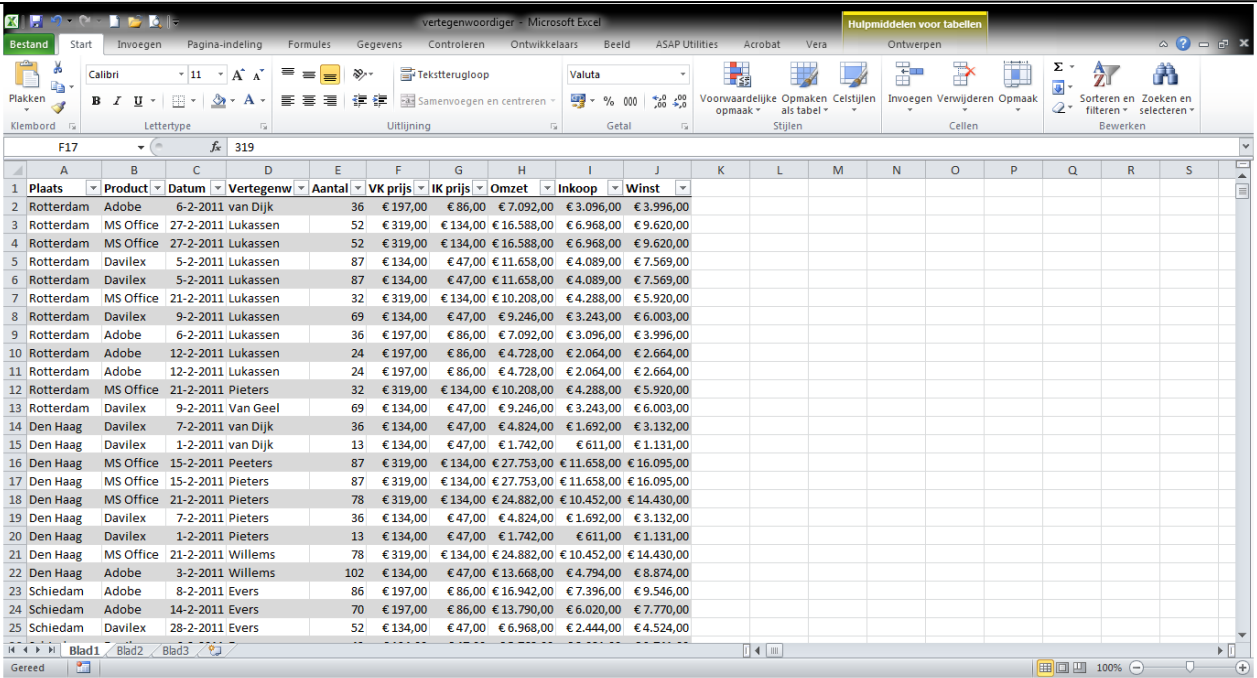

## <span id="page-6-0"></span>*Autofilter*

Wanneer we van onze gegevens een tabel hebben gemaakt, wordt automatisch de opdracht Autofilter toegepast.

Maar we kunnen deze opdracht ook toepassen door eerst een cel in het bereik te selecteren, daarna op de knop "Sorteren en Filteren" te klikken in het lint, en te kiezen voor "Filter".

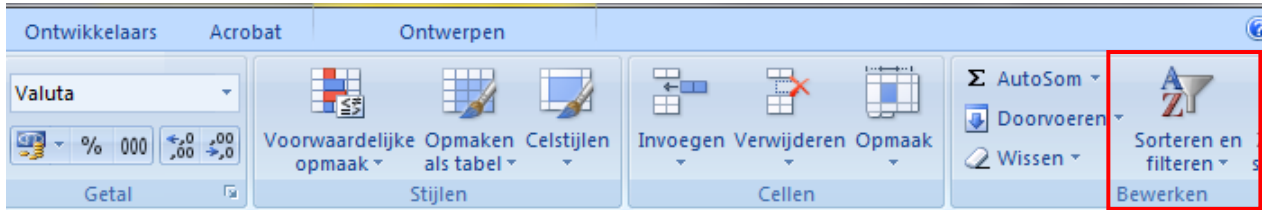

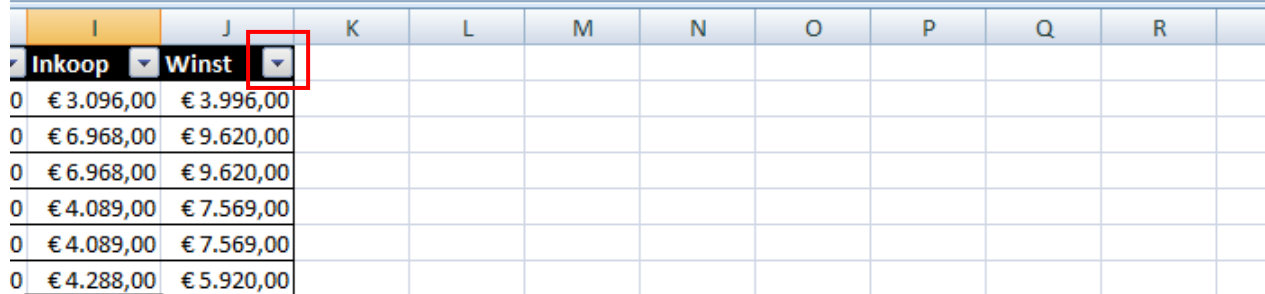

Dit geeft ons naast elke kolomtitel een naar beneden wijzend pijltje.

Door hierop te klikken openen we een menu, waarmee we de gegevens in deze kolom kunnen filteren.

Zo zullen bijvoorbeeld, wanneer we het pijltje klikken naast de kolomtitel "Vertegenw", alle vermelde vertegenwoordigers worden weergegeven die in deze kolom staan vermeld.

Standaard wordt er nergens op gefilterd, dus zijn alle vertegenwoordigers aangevinkt.

Wenst u enkel de vertegenwoordiger Evers te zien, klik het vakje naast "Alles selecteren ", en vinkt u het vakje "Evers" aan.

Dit filtert onze gegevens, en toont enkel vertegenwoordiger Evers.

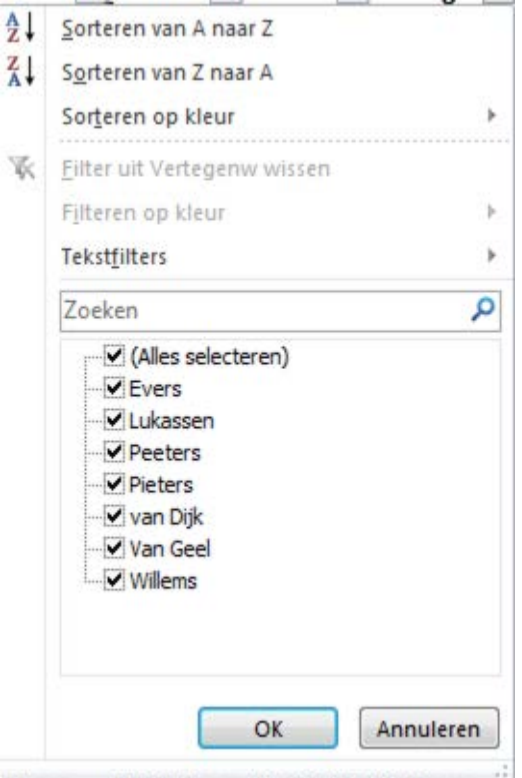

**NIEUW in Excel 2010** is het vak *Zoeken;* Deze functie is vooral handig in grote lijsten. U typt eenvoudig in het zoekvak u zoekterm in om alleen een lijst met relevante artikelen te tonen.

We kunnen ook filteren op meerdere kolommen.

Zo is bijvoorbeeld in onderstaande afbeelding, gefilterd op de kolommen Plaats en Vertegenwoordiger.

Dit kunt u zien aan het pijltje dat is verandert in een "filtertje".

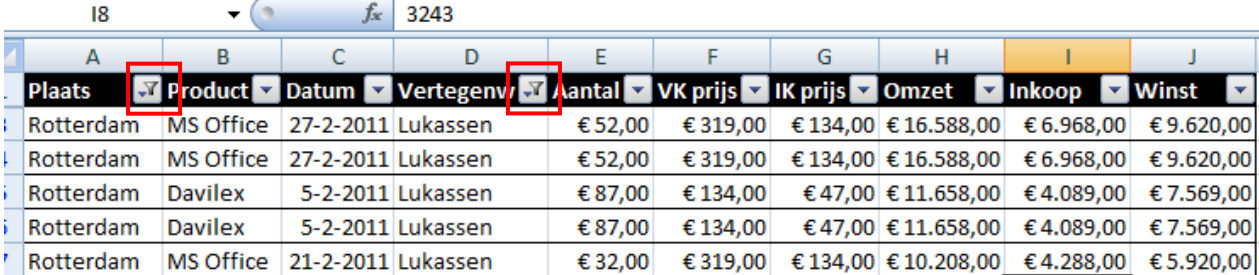

Om de filter te verwijderen, klikt u nogmaals op de knop "Sorteren en Filteren" in het lint, en kiest u "Wissen".

#### **U kunt enkel filteren op kolommen, niet op rijen.**

## <span id="page-7-0"></span>*Subtotalen*

**LET WEL!** Indien er eerst voor een tabelopmaak is gekozen kunnen er geen subtotalen berekend worden! Zelfs niet als deze opmaak verwijderd wordt.

U kunt in een lijst voor een bepaalde kolom met numerieke waarden subtotalen laten berekenen.

U sorteert eerst de lijst bijv. op afdeling. Daarna kiest u voor het lint *gegevens* de knop *Subtotaal* in de groep *Overzicht.*

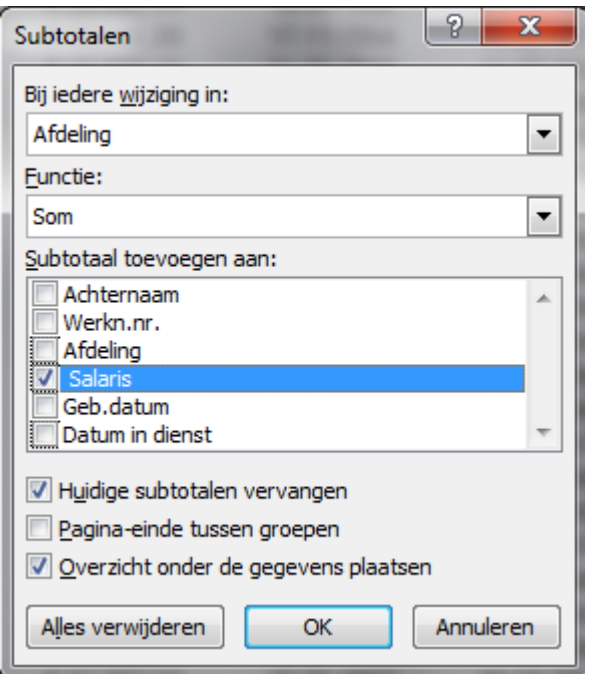

VB. Open de werkmap: *Database.xlsx*

Selecteer in de vervolgkeuzelijst *Bij iedere wijziging in* het veld dat de categorieën bevat waarvoor u de subtotalen in andere kolommen wilt berekenen. De lijst moet gesorteerd zijn op dit veld!!!

In de vervolgkeuzelijst *Functie*: kunt u de berekeningsfunctie selecteren die moet worden toegepast, bijvoorbeeld Som, Aantal of Gemiddelde.

Van de velden waarvan de subtotalen moeten worden berekend, schakelt u in de lijst *Subtotaal toevoegen aan* het selectievak in. Dit kunnen ook meerdere velden zijn. *Huidige subtotalen vervangen:* Schakel dit selectievak in als u de huidige subtotalen wilt vervangen door nieuwe. Als u dit selectievak uitschakelt, worden nieuwe subtotalen toegevoegd aan eventueel bestaande.

*Pagia-einde tussen groepen*: Schakel dit selectievak in als u de verschillende categorieën op aparte pagina's wilt plaatsen.

*Overzicht onder de gegevens plaatsen*: Hier geeft u aan of u een samenvatting van de subtotalen onder de lijst wilt plaatsen. Als u dit selectievak niet inschakelt, wordt de samenvatting

boven de lijst geplaatst. Om alle subtotalen te verwijderen, klikt u op de knop Alles verwijderen U keert terug naar de originele database.

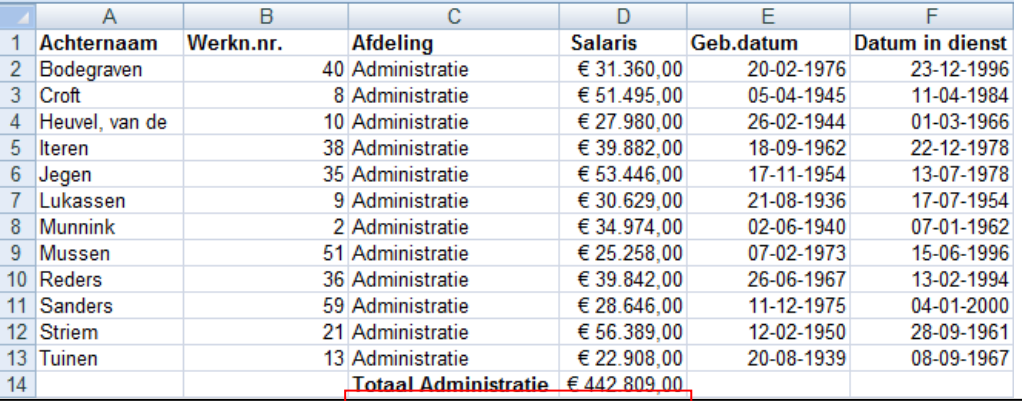

## <span id="page-9-0"></span>*Uitgebreid Filter*

Een uitgebreid filter heeft ten opzichte van een gewoon filter de volgende extra's:

- Er kunnen per veld meer dan twee criteria worden ingesteld
- De criteria kunnen worden gekoppeld aan rekenkundige functies;
- De uitvoer kan automatisch naar een bepaald gedeelte van het werkblad worden gekopieerd.

#### Gebieden:

Voor een *uitgebreid filter* dient u in het werkblad drie bereiken te onderscheiden:

- a. *Lijstbereik:* dit is de lijst waaruit de gegevens moeten worden gefilterd;
- b. *Criteriumbereik*; dit is het gebied waar de criteria worden gedefinieerd;
- c. *Kopiëren naar:* dit is een bereik waar de gegevens naartoe kunnen worden gekopieerd.

Voor het gebruik van het criterium bereik zijn de volgende regels van toepassing:

- De *kolomlabels* moeten exact hetzelfde zijn als die van de originele lijst;
- Een EN-relatie wordt in 1 rij uitgevoerd;
- Een OF-relatie wordt in 2 of meer rijen uitgevoerd:
- Een *criteriumbereik* mag geen lege rijen bevatten. Aan een zodanig criterium, dat alle velden leeg zijn, voldoet nl. geen een record.

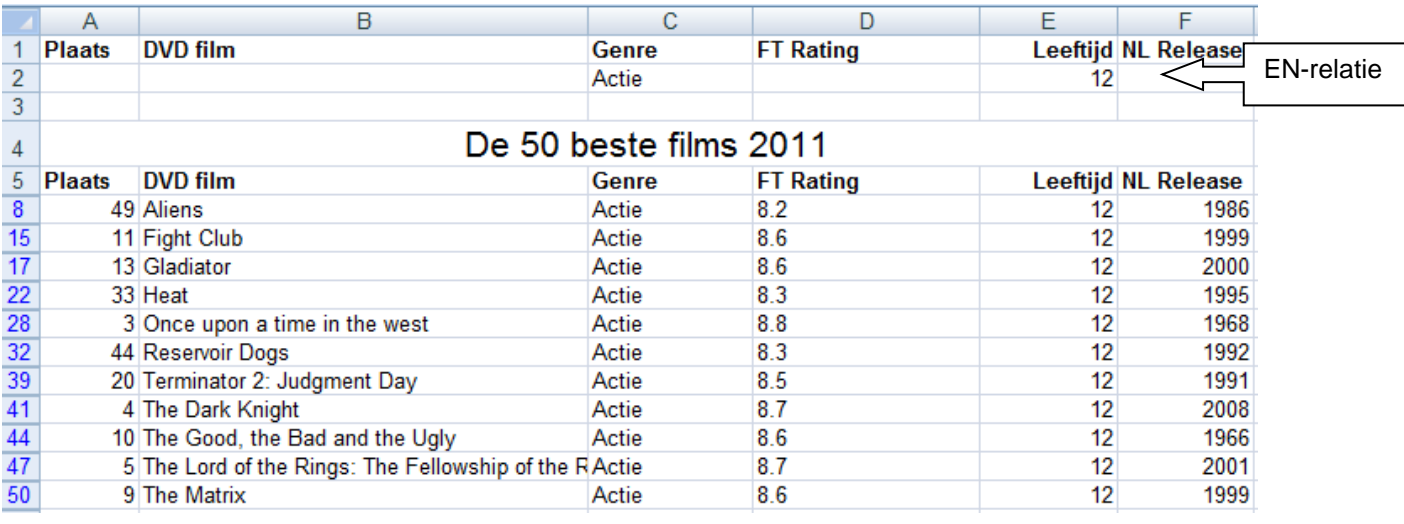

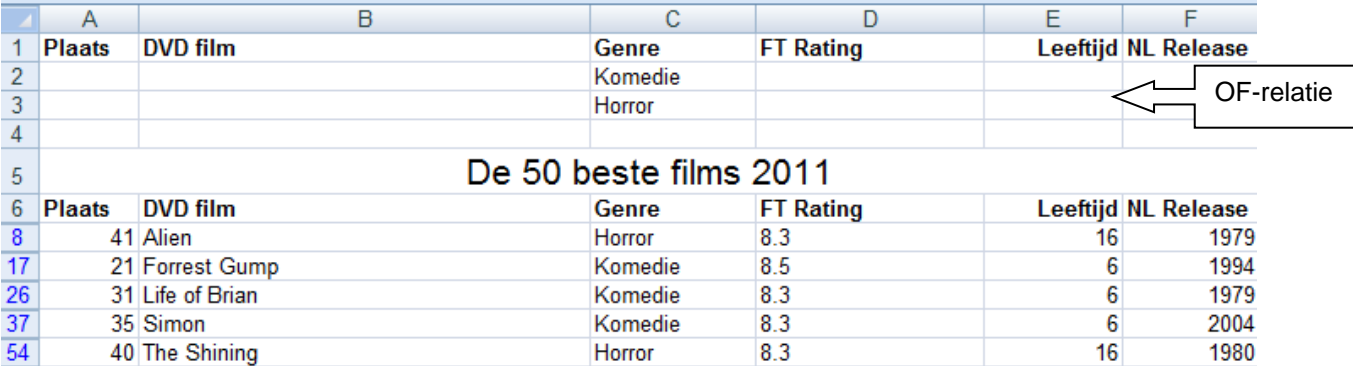